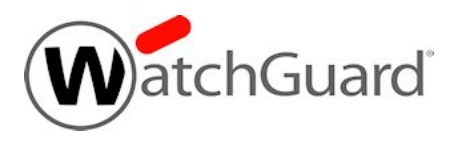

## **Fireware v11.9.5 Release Notes**

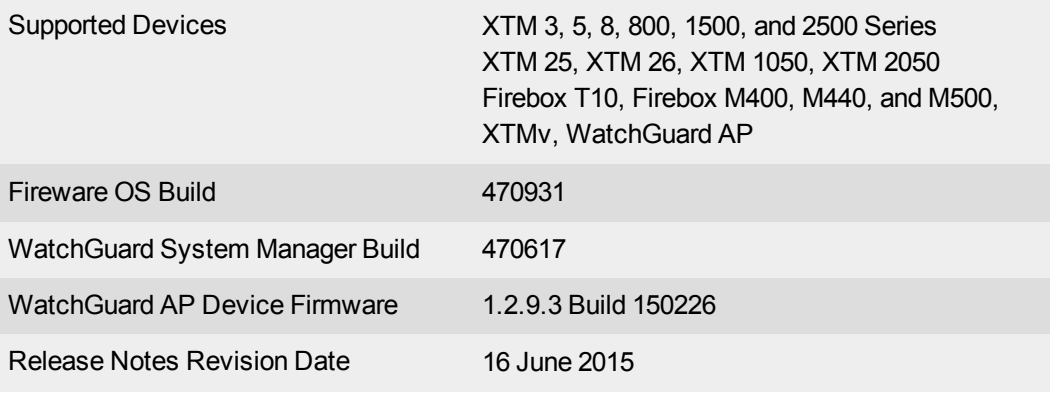

## **Introduction**

WatchGuard is pleased to announce the release of Fireware v11.9.5 and WatchGuard System Manager v11.9.5. This maintenance release includes several minor enhancements, as well as many bug fixes.

For more information on bug fixes, see the [Enhancements](#page-14-0) and Resolved Issues section. For more information about the feature enhancements and functionality changes included in Fireware XTM v11.9.5, see [What's](http://www.watchguard.com/help/docs/wsm/XTM_11/en-US/whats_new_in_Fireware_v11_9_5.ppt) New in [Fireware](http://www.watchguard.com/help/docs/wsm/XTM_11/en-US/whats_new_in_Fireware_v11_9_5.ppt) v11.9.5. There are no other documentation updates available for this release.

# **Before You Begin**

Before you install this release, make sure that you have:

- A supported WatchGuard Firebox or XTM device. This device can be a WatchGuard Firebox T10, XTM 2 Series (models 25 and 26 only), 3 Series, 5 Series, 8 Series, 800 Series, XTM 1050, XTM 1500 Series, XTM 2050 device, XTM 2500 Series, Firebox M400, M440, M500, or XTMv (any edition).
- The required hardware and software components as shown below. If you use WatchGuard System Manager (WSM), make sure your WSM version is equal to or higher than the version of Fireware XTM OS installed on your Firebox or XTM device and the version of WSM installed on your Management Server.
- Feature key for your Firebox or XTM device If you upgrade your device from an earlier version of Fireware XTM OS, you can use your existing feature key. If you use XTMv, your feature key must be generated with the serial number you received when you purchased XTMv.

Note that you can install and use WatchGuard System Manager v11.9.x and all WSM server components with devices running earlier versions of Fireware XTM v11. In this case, we recommend that you use the product documentation that matches your Fireware XTM OS version.

If you have a new Firebox or XTM physical device, make sure you use the instructions in the *Quick Start Guide* that shipped with your device. If this is a new XTMv installation, make sure you carefully review the *[XTMv](http://www.watchguard.com/help/docs/wsm/XTM_11/en-US/XTMv_Setup_Guide_v11_9.pdf) [Setup](http://www.watchguard.com/help/docs/wsm/XTM_11/en-US/XTMv_Setup_Guide_v11_9.pdf) Guide* for important installation and setup instructions.

Product documentation for all WatchGuard products is available on the WatchGuard web site at [www.watchguard.com/help/documentation](http://www.watchguard.com/help/documentation).

# **Localization**

This release includes localized management user interfaces (WSM application suite and Web UI) current as of Fireware XTM v11.9.1. UI changes introduced since v11.9.1 remain in English. Supported languages are:

- Chinese (Simplified, PRC)
- French (France)
- Japanese
- Spanish (Latin American)

Note that most data input must still be made using standard ASCII characters. You can use non-ASCII characters in some areas of the UI, including:

- Proxy deny message
- Wireless hotspot title, terms and conditions, and message
- WatchGuard Server Center users, groups, and role names

Any data returned from the device operating system (e.g. log data) is displayed in English only. Additionally, all items in the Web UI System Status menu and any software components provided by third-party companies remain in English.

#### **Fireware XTM Web UI**

The Web UI will launch in the language you have set in your web browser by default.

#### **WatchGuard System Manager**

When you install WSM, you can choose what language packs you want to install. The language displayed in WSM will match the language you select in your Microsoft Windows environment. For example, if you use Windows 7 and want to use WSM in Japanese, go to Control Panel > Regions and Languages and select Japanese on the Keyboards and Languages tab as your Display Language.

#### **Dimension, WebCenter, Quarantine Web UI, and Wireless Hotspot**

These web pages automatically display in whatever language preference you have set in your web browser.

# **Fireware XTM and WSM v11.9.5 Operating System Compatibility**

*Last revised: 21 January 2015*

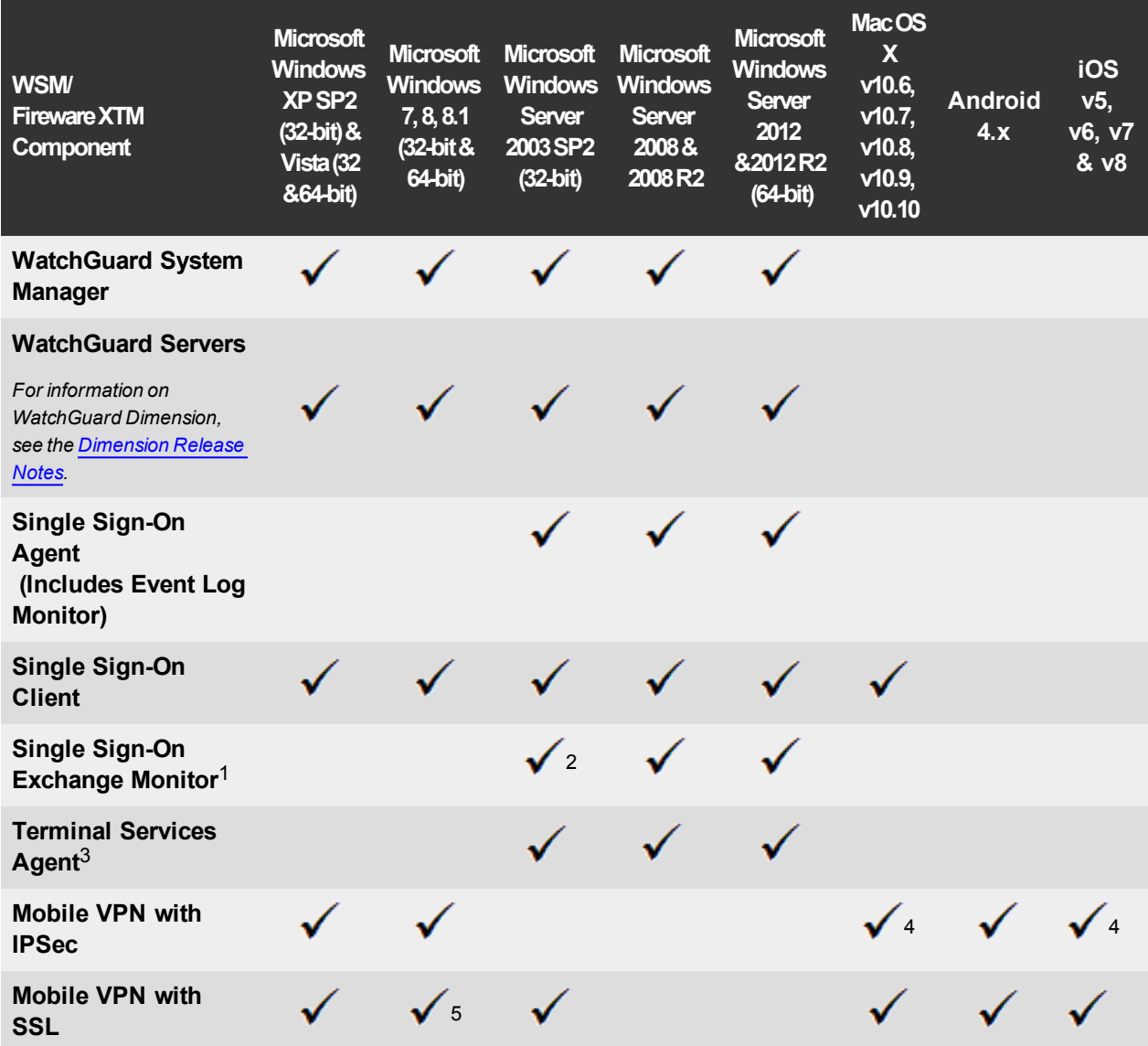

*Notes about Microsoft Windows support:*

- <sup>l</sup> *For Microsoft Windows Server 2008, we support both 32-bit and 64-bit support. For Windows Server 2008 R2, we support 64-bit only.*
- <sup>l</sup> *Windows 8.x support does not include Windows RT.*

*The following browsers are supported for both Fireware XTM Web UI and WebCenter (Javascript required):*

- <sup>l</sup> *IE 9 and later*
- <sup>l</sup> *Firefox v22 and later*
- <sup>l</sup> *Safari 5 and later*
- <sup>l</sup> *Safari iOS 6 and later*
- <sup>l</sup> *Chrome v29 and later*

*<sup>1</sup>Microsoft Exchange Server 2003, 2007, and 2010 are supported.*

*<sup>2</sup>Exchange Monitor is supported on Windows Server 2003 R2.*

*<sup>3</sup>Terminal Services support with manual or Single Sign-On authentication operates in a Microsoft Terminal Services or Citrix XenApp 4.5, 5.0, 6.0 and 6.5 environment.*

<sup>4</sup>Native (Cisco) IPSec client and OpenVPN are supported for Mac OS and iOS. For Mac OS X 10.8-10.10, we *also support the WatchGuard IPSec Mobile VPN Client for Mac, powered by NCP.*

*<sup>5</sup> Mobile VPN with SSL is supported on Windows 8.1 with an installation workaround described in [this](https://c.na10.visual.force.com/apex/Known_Issues?id=kA4F0000000147k) [Knowledge](https://c.na10.visual.force.com/apex/Known_Issues?id=kA4F0000000147k) Base article.*

### **Authentication Support**

This table gives you a quick view of the types of authentication servers supported by key features of Fireware XTM. Using an authentication server gives you the ability to configure user and group-based firewall and VPN policies in your XTM device configuration. With each type of third-party authentication server supported, you can specify a backup server IP address for failover.

*Fully supported by WatchGuard Not yet supported, but tested with success by WatchGuard customers*

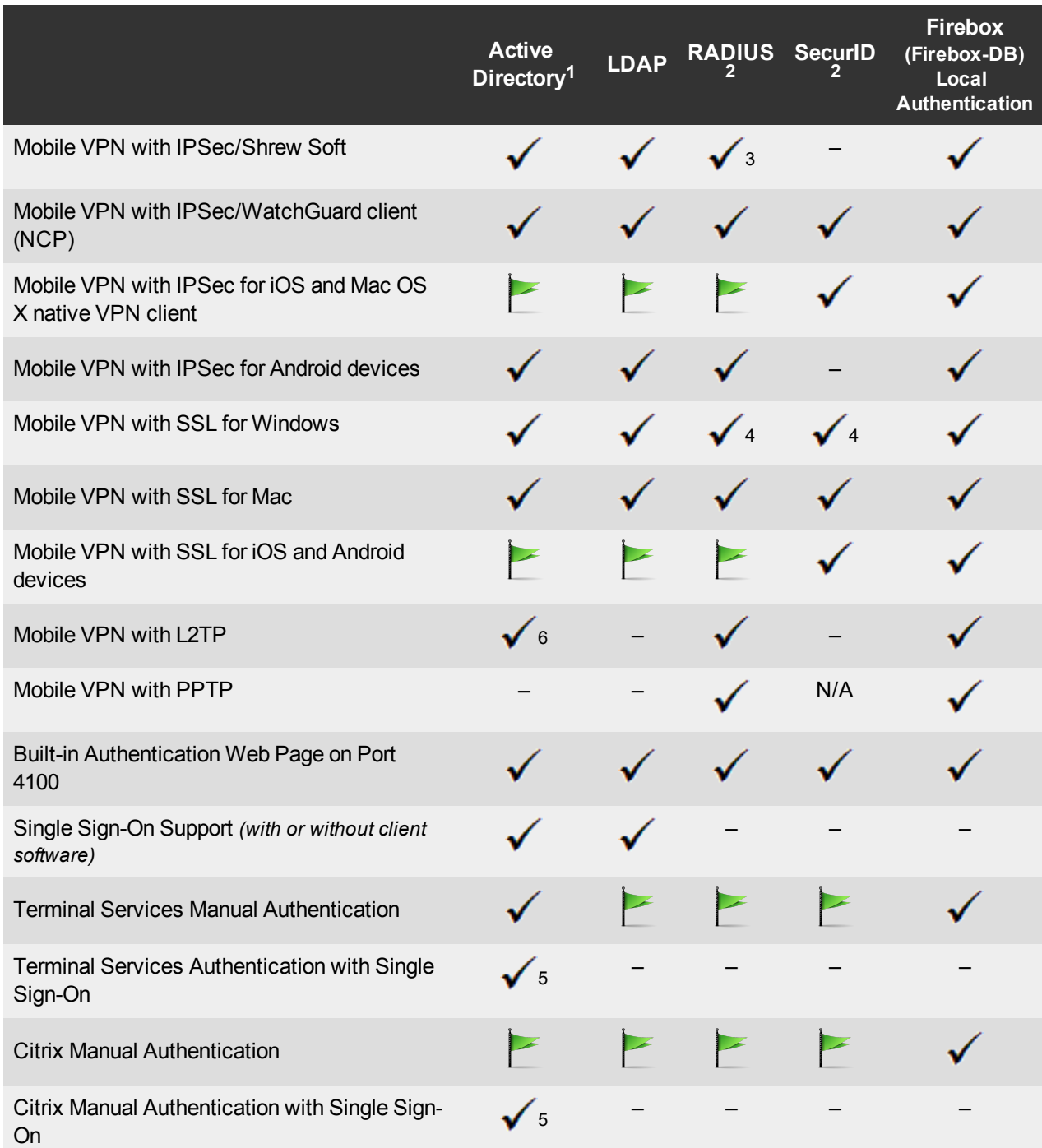

- 1. *Active Directory support includes both single domain and multi-domain support, unless otherwise noted.*
- 2. *RADIUS and SecurID support includes support for both one-time passphrases and challenge/response authentication integrated with RADIUS. In many cases, SecurID can also be used with other RADIUS implementations, including Vasco.*
- 3. *The Shrew Soft client does not support two-factor authentication.*
- 4. *Fireware XTM supports RADIUS Filter ID 11 for group authentication.*
- 5. *Both single and multiple domain Active Directory configurations are supported.For information about the supported Operating System compatibility for the WatchGuard TO Agent and SSO Agent, see the current Fireware XTM and WSM Operating System Compatibility table.*
- 6. *Active Directory authentication methods are supported only through a RADIUS server.*

### **System Requirements**

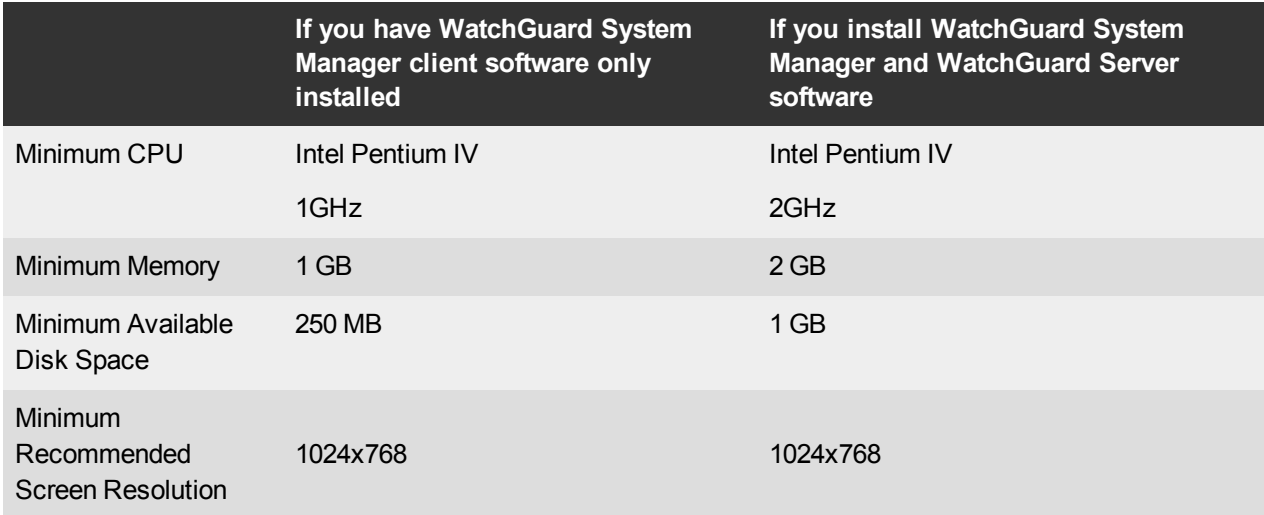

### **XTMv System Requirements**

With support for installation in both a VMware and a Hyper-V environment, a WatchGuard XTMv virtual machine can run on a VMware ESXi 4.1, 5.0 or 5.1 host, or on Windows Server 2008 R2, Windows Server 2012, Hyper-V Server 2008 R2, or Hyper-V Server 2012.

The hardware requirements for XTMv are the same as for the hypervisor environment it runs in.

Each XTMv virtual machine requires 3 GB of disk space.

#### **Recommended Resource Allocation Settings**

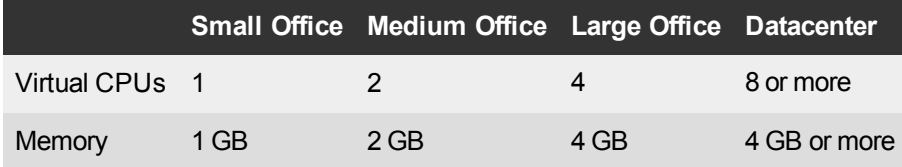

# **Downloading Software**

You can download software from the [WatchGuard](http://software.watchguard.com/) Software Downloads Center.

There are several software files available for download with this release. See the descriptions below so you know what software packages you will need for your upgrade.

#### **WatchGuard System Manager**

With this software package you can install WSM and the WatchGuard Server Center software:

WSM11\_9\_5.exe — Use this file to upgrade WatchGuard System Manager from v11.x to WSM v11.9.5.

### **Fireware XTM OS**

Select the correct Fireware XTM OS image for your XTM device. Use the .exe file if you want to install or upgrade the OS using WSM. Use the .zip file if you want to install or upgrade the OS using the Fireware XTM Web UI. Use the .ova or .vhd file to deploy a new XTMv device.

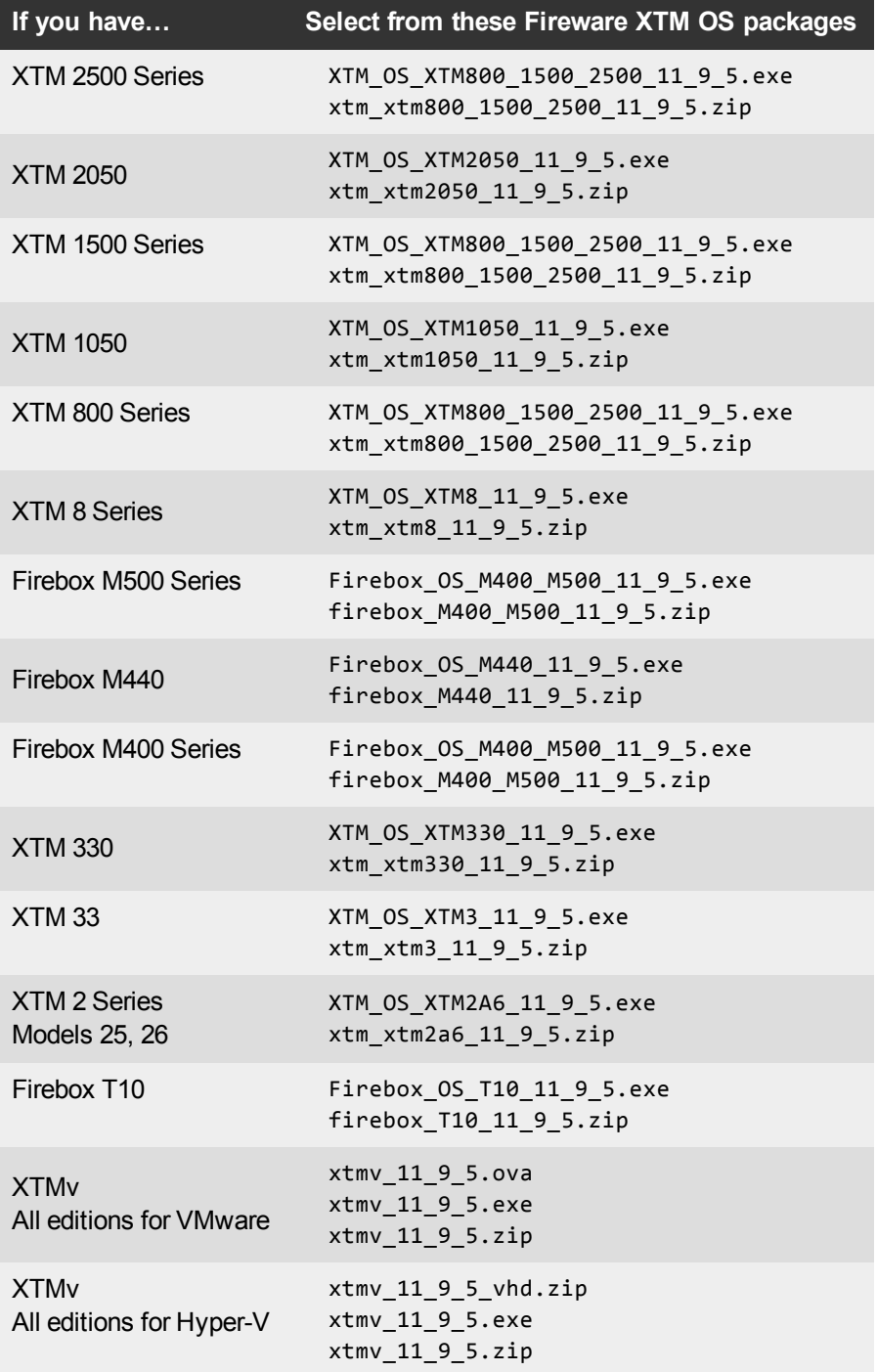

#### **Single Sign-On Software**

These files are available for Single Sign-On. There are no updates with the v11.9.5 release.

- WG-Authentication-Gateway 11 9 4.exe (SSO Agent software required for Single Sign-On and includes optional Event Log Monitor for clientless SSO)
- WG-Authentication-Client 11 9 4.msi (SSO Client software for Windows)
- WG-SSOCLIENT-MAC\_11\_8\_1.dmg (SSO Client software for Mac OS  $X$ )
- SSOExchangeMonitor\_x86\_11\_9\_3.exe (Exchange Monitor for 32-bit operating systems)
- SSOExchangeMonitor\_x64\_11\_9\_3.exe (Exchange Monitor for 64-bit operating systems)

For information about how to install and set up Single Sign-On, see the product documentation.

#### **Terminal Services Authentication Software**

• TO\_AGENT\_SETUP\_11\_9\_3.exe

#### **Mobile VPN with SSL Client for Windows and Mac**

There are two files available for download if you use Mobile VPN with SSL. There are no updates with the v11.9.5 release.

- WG-MVPN-SSL\_11\_9\_3.exe (Client software for Windows)
- WG-MVPN-SSL 11 9 4.dmg (Client software for Mac)

#### **Mobile VPN with IPSec client for Windows and Mac**

There are several available files to download.

#### **Shrew Soft Client**

The Shrew Soft client is updated with this release.

• Shrew Soft Client 2.2.2 for Windows - No client license required.

#### **WatchGuard IPSec Mobile VPN Clients**

The Windows client has been updated for this release. There are now separate installation files for 32-bit and 64-bit Windows computers. You must uninstall the previous client before you install the new client. See [What's](http://www.watchguard.com/help/docs/wsm/XTM_11/en-US/whats_new_in_xtm_11_9_5.ppt) New in [Fireware](http://www.watchguard.com/help/docs/wsm/XTM_11/en-US/whats_new_in_xtm_11_9_5.ppt) v11.9.5 for information about the updated client software.

- WatchGuard IPSec Mobile VPN Client for Windows (32-bit), powered by NCP-There is a license required for this premium client, with a 30-day free trial available with download.
- WatchGuard IPSec Mobile VPN Client for Windows (64-bit), powered by NCP-There is a license required for this premium client, with a 30-day free trial available with download.
- WatchGuard IPSec Mobile VPN Client for Mac OS X, powered by NCP There is a license required for this premium client, with a 30-day free trial available with download.

#### **WatchGuard Mobile VPN License Server**

• WatchGuard Mobile VPN License Server (MVLS) v2.0, powered by NCP- Click [here](http://www.watchguard.com/mobilevpn-activation/) for more information about MVLS.

### **WatchGuard AP Firmware**

If you manage WatchGuard AP devices and your Gateway Wireless Controller is enabled to update these devices automatically, your AP devices will be upgraded to new firmware when you upgrade your XTM device to XTM OS v11.9.x for the first time. You can also upgrade the AP device software for an individual AP device from the Gateway Wireless Controller.If you want to update your WatchGuard AP devices manually without using the Gateway Wireless Controller, you can open the WatchGuard AP Software Download page and download the latest AP firmware and manually update your AP devices. We also provide the files to manually update the firmware for an unpaired AP device, if required. The file names for the most current AP firmware, updated with this release, are:

- $AP100-v1.2.9.3.bin$
- $\bullet$  AP200-v1.2.9.3.bin

The build number for this AP device firmware release is B150226.

# **Upgrade Notes**

In addition to new features and functionality introduced in Fireware XTM v11.9.x.releases, these releases also changes the functionality of several existing features in ways that you need to understand before you upgrade. In this section, we review the impact of some of these changes, as well as highlight several known issues related to upgrading.

- Because of changes associated with SNI-based content inspection with the HTTPS proxy, it is important to understand that, when you upgrade to v11.9.4 or higher:
	- $\circ$  Any IP addresses on the Bypass List will be converted to a Domain Names rule with the action of **Allow** and the **Action to take if no rule above is matched** set to **Inspect** if the previous action was **Allow**. The Bypass List applies to devices that run XTM v11.9.3 or lower only.
	- $\circ$  Any entries in the Certificate Names list will be converted to equivalent rules in the Domain Names rule list.
- Because many features in Fireware XTM v11.9.x operate very differently than in previous versions and Policy Manager can manage devices that use different versions of Fireware XTM OS, you must now select the Fireware XTM version the device uses before you can configure some features. In Policy Manager, go to **Setup > OS Compatibility** to select a version.
- <sup>l</sup> The Mobile VPN with SSL **Bridge VPN Traffic** option now requires that you first configure a network bridge. When you upgrade to v11.9 or higher, if Mobile VPN with SSL was configured to bridge VPN traffic to an interface, the upgrade process automatically creates a new bridge that includes the interface.
- Previously, you had to associate your wireless interface with your trusted or optional interface (or use the wireless guest network). When you upgrade, a network bridge is created that has the trusted or optional interface and the wireless interface as members. After you upgrade, make sure to verify your wireless policies meet the needs of your network. If you use Centralized Management, see this [Knowledge](https://c.na10.visual.force.com/apex/Known_Issues?id=kA4F0000000TftD&popup=true) Base article for important information about this upgrade.
- Because the redesigned traffic management feature works differently than in previous versions, when you upgrade a configuration from 11.8.x or lower to 11.9 or higher, any existing traffic management actions are removed.

# **Upgrade from Fireware XTM v11.x to v11.9.5**

Before you upgrade from Fireware XTM v11.x to Fireware XTM v11.9.5, download and save the Fireware XTM OS file that matches the WatchGuard device you want to upgrade. You can use Policy Manager or the Web UI to complete the upgrade procedure. We strongly recommend that you back up your device configuration and your WatchGuard Management Server configuration before you upgrade. It is not possible to downgrade without these backup files.

If you use WatchGuard System Manager (WSM), make sure your WSM version is equal to or higher than the version of Fireware XTM OS installed on your XTM device and the version of WSM installed on your Management Server. Also, make sure to upgrade WSM before you upgrade the version of XTM OS on your XTM device.

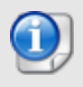

If you use an XTM 5 Series or 8 Series device, you must upgrade to Fireware XTM v11.7.4 or v11.7.5 before you can upgrade to Fireware XTM v11.9.x.

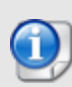

We recommend that you reboot your XTM device before you upgrade. While this is not necessary for most higher-model XTM devices, a reboot clears your XTM device memory and can prevent many problems commonly associated with upgrades in XTM 2 Series, 3 Series, and some 5 Series devices.

### **Back up your WatchGuard Servers**

It is not usually necessary to uninstall your previous v11.x server or client software when you update to WSM v11.9.x. You can install the v11.9.x server and client software on top of your existing installation to upgrade your WatchGuard software components. We do, however, strongly recommend that you back up your WatchGuard Servers (for example: [WatchGuard](http://www.watchguard.com/help/docs/wsm/XTM_11/en-US/index.html#en-US/logging/ls_configure_database-maintenance_tab_wsm.html?TocPath=Logging and Reporting|Set Up Your Log Server|_____2) Log Server, [WatchGuard](http://www.watchguard.com/help/docs/wsm/XTM_11/en-US/index.html#en-US/reports/rs_backup-restore-ls-db_wsm.html?TocPath=Logging and Reporting|_____12) Report Server, or [WatchGuard](http://www.watchguard.com/help/docs/dimension/v1/en-US/index.html#en-US/dimension/log-server_general_d.html?TocPath=Log%2520Server%2520Management|_____1) [Dimension](http://www.watchguard.com/help/docs/dimension/v1/en-US/index.html#en-US/dimension/log-server_general_d.html?TocPath=Log%2520Server%2520Management|_____1) Log Server) before you upgrade. You need these backup files if you ever want to downgrade.

To back up your Management Server configuration, from the computer where you installed the Management Server:

- 1. From WatchGuard Server Center, select **Backup/Restore Management Server**. *The WatchGuard Server Center Backup/Restore Wizard starts*.
- 2. Click **Next**.
	- *The Select an action screen appears.*
- 3. Select **Back up settings**.
- 4. Click **Next**.

*The Specify a backup file screen appears.*

- 5. Click **Browse** to select a location for the backup file. Make sure you save the configuration file to a location you can access later to restore the configuration.
- 6. Click **Next**. *The WatchGuard Server Center Backup/Restore Wizard is complete screen appears.*
- 7. Click **Finish** to exit the wizard.

#### **Upgrade to Fireware XTM v11.9.x from Web UI**

- 1. Go to **System > Backup Image** or use the USB Backup feature to back up your current device image.
- 2. On your management computer, launch the OS software file you downloaded from the WatchGuard Software Downloads page.

If you use the Windows-based installer on a computer with a Windows 64-bit operating system, this installation extracts an upgrade file called *[xtm series]\_[product code].sysa-dl* l to the default location of C:\Program Files(x86)\Common files\WatchGuard\resources\FirewareXTM\11.9\[model] or [model] [product\_code].

On a computer with a Windows 32-bit operating system, the path is: C:\Program Files\Common Files\WatchGuard\resources\FirewareXTM\11.9

- 3. Connect to your XTM device with the Web UI and select **System > Upgrade OS**.
- 4. Browse to the location of the *[xtm series]\_[product code].sysa-dl* from Step 2 and click **Upgrade**.

#### **Upgrade to Fireware XTM v11.9.x from WSM/Policy Manager v11.x**

- 1. Select **File > Backup** or use the USB Backup feature to back up your current device image.
- 2. On a management computer running a Windows 64-bit operating system, launch the OS executable file you downloaded from the WatchGuard Portal. This installation extracts an upgrade file called *[xtm series]\_[product code].sysa-dl* l to the default location of C:\Program Files(x86)\Common files\WatchGuard\resources\FirewareXTM\11.9\[model] or [model][product\_code]. On a computer with a Windows 32-bit operating system, the path is: C:\Program Files\Common Files\WatchGuard\resources\FirewareXTM\11.9
- 3. Install and open WatchGuard System Manager v11.9.5. Connect to your XTM device and launch Policy Manager.
- 4. From Policy Manager, select **File > Upgrade**. When prompted, browse to and select the *[xtm series]\_ [product code].sysa-dl* file from Step 2.

## **Upgrade your FireCluster to Fireware XTM v11.9.x**

There are two methods to upgrade Fireware XTM OS on your FireCluster. The method you use depends on the version of Fireware XTM you currently use.

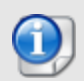

If you use an XTM 5 Series or 8 Series device, you must upgrade your FireCluster to Fireware XTM v11.7.4 or v11.7.5 before you can upgrade your FireCluster to Fireware XTM v11.9.x.

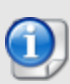

We recommend that you use Policy Manager to upgrade, downgrade, or restore a backup image to a FireCluster. It is possible to do some of these operations from the Web UI but, if you choose to do so, you must follow the instructions in the [Help](http://www.watchguard.com/help/docs/webui/XTM_11/en-US/index.html) carefully as the Web UI is not optimized for these tasks. It is not possible to upgrade your FireCluster from v11.8.x to v11.9.x with the Web UI.

### **Upgrade a FireCluster from Fireware XTM v11.4.x–v11.8.x to v11.9.x**

Use these steps to upgrade a FireCluster to Fireware XTM v11.9.x:

- 1. Open the cluster configuration file in Policy Manager
- 2. Select **File > Upgrade**.
- 3. Type the configuration passphrase.
- 4. Type or select the location of the upgrade file.
- 5. To create a backup image, select **Yes**. *A list of the cluster members appears.*
- 6. Select the check box for each device you want to upgrade. *A message appears when the upgrade for each device is complete.*

When the upgrade is complete, each cluster member reboots and rejoins the cluster. If you upgrade both devices in the cluster at the same time, the devices are upgraded one at a time. This is to make sure there is not an interruption in network access at the time of the upgrade.

Policy Manager upgrades the backup member first and then waits for it to reboot and rejoin the cluster as a backup. Then Policy Manager upgrades the master. Note that the master's role will not change until it reboots to complete the upgrade process. At that time the backup takes over as the master.

To perform the upgrade from a remote location, make sure the FireCluster interface for management IP address is configured on the external interface, and that the management IP addresses are public and routable. For more information, see About the Interface for [Management](http://www.watchguard.com/help/docs/wsm/XTM_11/en-US/Content/en-US/ha/cluster_mgmt_interface_about_wsm.html) IP Address.

#### **Upgrade a FireCluster from Fireware XTM v11.3.x**

To upgrade a FireCluster from Fireware XTM v11.3.x to Fireware XTM v11.9.x, you must perform a manual upgrade. For manual upgrade steps, see the Knowledge Base article Upgrade Fireware [XTM OS for](http://customers.watchguard.com/articles/Article/Upgrade-Fireware-XTM-OS-for-a-FireCluster?q=%22upgrade+fireware+xtm+OS+for+a+FireCLuster%22&l=en_US&fs=Search&pn=1) a [FireCluster](http://customers.watchguard.com/articles/Article/Upgrade-Fireware-XTM-OS-for-a-FireCluster?q=%22upgrade+fireware+xtm+OS+for+a+FireCLuster%22&l=en_US&fs=Search&pn=1).

# **Downgrade Instructions**

### **Downgrade from WSM v11.9.x to WSM v11.x**

If you want to revert from v11.9.x to an earlier version of WSM, you must uninstall WSM v11.9.x. When you uninstall, choose **Yes** when the uninstaller asks if you want to delete server configuration and data files. After the server configuration and data files are deleted, you must restore the data and server configuration files you backed up before you upgraded to WSM v11.9.x.

Next, install the same version of WSM that you used before you upgraded to WSM v11.9.x. The installer should detect your existing server configuration and try to restart your servers from the **Finish** dialog box. If you use a WatchGuard Management Server, use WatchGuard Server Center to restore the backup Management Server configuration you created before you first upgraded to WSM v11.9.x. Verify that all WatchGuard servers are running.

### **Downgrade from Fireware XTM v11.9.x to Fireware XTM v11.x**

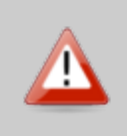

If you use the Fireware XTM Web UI or CLI to downgrade from Fireware XTM v11.9.x to an earlier version, the downgrade process resets the network and security settings on your XTM device to their factory-default settings. The downgrade process does not change the device passphrases and does not remove the feature keys and certificates.

If you want to downgrade from Fireware XTM v11.9.x to an earlier version of Fireware XTM, the recommended method is to use a backup image that you created before the upgrade to Fireware XTM v11.9.x. With a backup image, you can either:

- Restore the full backup image you created when you upgraded to Fireware XTM v11.9.x to complete the downgrade; or
- Use the USB backup file you created before the upgrade as your auto-restore image, and then boot into recovery mode with the USB drive plugged in to your device. This is not an option for XTMv users.

See the *[WatchGuard](http://www.watchguard.com/help/docs/wsm/XTM_11/en-US/index.html#en-US/installation/version_downgrade_xtm_c.html) System Manager Help* or the *[Fireware](http://www.watchguard.com/help/docs/webui/XTM_11/en-US/index.html#en-US/installation/version_downgrade_xtm_c.html) XTM Web UI Help* for more information about these downgrade procedures, and information about how to downgrade if you do not have a backup image.

### **Downgrade Restrictions**

Some downgrade restrictions apply:

- You cannot downgrade an XTM 2050 or an XTM 330 to a version of Fireware lower than v11.5.1.
- You cannot downgrade an XTM 25, 26, or 33 device to a version of Fireware lower than v11.5.2.
- You cannot downgrade an XTM 5 Series model 515, 525, 535 or 545 to a version of Fireware lower than v11.6.1.
- You cannot downgrade a Firebox T10 to a version of Fireware lower than v11.8.3. You cannot downgrade a Firebox T10-D to a version of Fireware lower than v11.9.3.
- You cannot downgrade a Firebox M440 to a version of Fireware lower than v11.9.2.
- You cannot downgrade a Firebox M400 or M500 to a version of Fireware lower than v11.9.4.
- You cannot downgrade XTMv in a VMware environment to a version of Fireware lower than v11.5.4.
- You cannot downgrade XTMv in a Hyper-V environment to a version of Fireware lower than v11.7.3.

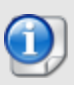

When you downgrade the Fireware XTM OS on your XTM device, the firmware on any paired AP devices is not automatically downgraded. We recommend that you reset the AP device to its factory-default settings to make sure that it can be managed by the older version of Fireware XTM OS.

## <span id="page-14-0"></span>**Enhancements and Resolved Issues in Fireware v11.9.5**

#### **General**

- <sup>l</sup> This release updates the *glibc* component with a patch that removes the "GHOST" vulnerability (CVE-2015-0235). *[84277]*
- <sup>l</sup> Firebox M-series devices now display the correct license limit for Mobile VPN with SSL. *[83600]*
- The process that manages network connections, *networkd*, no longer crashes when a policy contains a large number of blocked sites. *[84511]*
- <sup>l</sup> This release resolves several kernel crashes. *[83770, 83585, 82276]*
- This release resolves an issue that caused a Qualys scan to report a false positive for IKE Aggressive vulnerability. *[83985]*
- This release resolves an issue that caused XTM 5 Series devices to deny all traffic with the log message "User count exceeded". *[80911]*
- The Fireware XTM OS installation process now correctly updates the Global catalog.ini file on your computer. *[83864]*
- The web server on the Firebox now correctly adds the Secure and HTTPOnly flags to set-Cookie response headers. *[78269,78270]*

#### **WatchGuard System Manager**

- This release resolves an issue that caused Policy Manager to fail to save configurations after an upgrade to v11.9.4 with a log message that referred to "Java NullPointerException". *[83483]*
- WatchGuard System Manager no longer loses its connection to the Management Server when templates contain aliases with more than 100 IP addresses. *[83345]*
- When using SSL Management Tunnels, the remote firewall now uses the IP address for the SSL Management Tunnel first when contacting the server. *[81377]*
- This release resolves an issue that caused long delays in WatchGuard System Manager when large policy templates were in use. *[83291]*
- The "Save" option in Policy Manager no longer fails when using an externallly authenticated Device Administrator account and a device configured for Dynamic Routing. *[84639]*
- This release resolves an issue that caused Firebox System Manager to frequently disconnect from an active/passive FireCluster with the log message: "*fwsess\_event: WG IPC receive failed; No buffer space available*". *[84422]*
- The Management Server no longer fails to start correctly because of DVCP errors created by an unexpected reboot of the host VM system. *[81956]*
- When you connect to a managed device from a Management Server, you can now change the device passphrases in **File > Manage Users and Roles**. *[83162]*

#### **Web UI**

- <sup>l</sup> This release adds Click Jacking and XFS protection to the Firebox XTM Web UI. *[84136]*
- This release resolves a cross-site scripting vulnerability issue in the Web UI Traffic Monitor page. *[83087]*

#### **Authentication**

- The maximum number of Active Directory groups supported for Firebox or XTM device authentication increased from 64 to 255. *[82846]*
- <sup>l</sup> This release resolves a kernel crash that occurred when using the Hotspot feature. *[83557]*

#### **Proxies**

- Web UI Traffic Monitor now displays identified Server Name Indication (SNI) for each connection that matches a rule in the HTTPS Proxy domain rules. *[83297]*
- This release resolves an issue in the HTTPS proxy with Content Inspection enabled, where HTTPS websites failed when the HTTPS client hello contained multiple TLS protocols. *[83510]*
- <sup>l</sup> This release resolves multiple HTTPS proxy crash issues. *[83619, 83943, 8415]*
- This release resolves a memory leak that occurred when the SMTP or POP3 proxy was configured with the Quarantine action. *[83003, 82782]*
- This release resolves an issue that caused the HTTPS proxy to crash when a connection to an external server fails. *[84320]*
- **-** This release resolves a memory leak in the SIP application layer gateway. *[82349]*

#### **Security Subscription Services**

- Log messages for Application Control traffic are now formatted correctly for Dimension to create Application Control reports. Note that you must also update your Dimension system to 1.3 Update 2 to create these reports successfully. *[84214]*
- Categories that are blocked with WebBlocker for HTTPS can no longer be selected for Content Inspection. *[83393]*
- WebBlocker no longer retains connections that did not complete, which caused device lock ups in some cases. *[81728]*
- <sup>l</sup> This release resolves multiple issues that caused the spamBlocker process, spamd, to crash. *[82958]*
- When you change the configured DNS server IP address, spamBlocker will now correctly use the new IP address for DNS lookups. *[83658]*
- Log messages for the POP3 proxy with Gateway AntiVirus now display the name of any virus detected. *[82824]*
- <sup>l</sup> This release resolves an issue that caused the Gateway AV process, scand ,to crash. *[83282]*
- This release resolves an issue that prevented Gateway AV from correctly returning a scan error for password-protected files. *[82925]*
- The IPS Scan Statistics shown in the Web UI now correctly includes results from HTTP Proxy policies. *[83908, 83472]*

#### **Networking**

- When you change an interface type to VLAN or Bridge, configured MAC address restrictions on that interface are now correctly removed. *[81256]*
- This release resolves an issue that caused the Management Interface of an active/active FireCluster to be incorrectly marked as *down* in the Cluster status. *[77202]*
- Firebox System Manager and Policy Manager now correctly display licensed features and expiration dates for FireCluster members. *[63738]*
- Devices configured to use multi-WAN no longer send return traffic to Mobile VPN with IPSec users through the wrong interface. *[84230]*

#### **VPN**

- You can now enable TCP MTU Probing to allow VPN traffic to pass through proxy policies on a central site when traffic was generated from a remote site through a zero route VPN tunnel. *[81006, 77129]*
- <sup>l</sup> This release resolves that caused the *IKED* process to crash and all BOVPN tunnels to fail. *[83584]*
- This release resolves a crash in the oss-daemon that caused all Mobile VPN with SSL tunnels to disconnect. *[83885]*

#### **Wireless**

- I This release contains updated firmware for the AP 100, 102, and 200 devices. The new version is 1.2.9.3 and it contains several improvements to wireless stability.*[82092, 83449, 80647]*
- <sup>l</sup> This release improves the stability of wireless Firebox and XTM devices. *[82920, 82705]*
- Firebox System Manager and Fireware XTM Web UI now display the AP device firmware build number for paired AP devices. *[83289]*
- This release resolves an issue that caused Firebox System Manager and the Web UI to fail to display device status with more than 100 Access Point devices in Gateway Wireless Controller. *[84482]*
- The Firebox T10 no longer drops packets to AP devices when an AP device is configured with a static IP address. *[83133]*
- This release resolves a certificate validation issue that caused the LiveSecurity update for AP200 devices to fail. *[73463]*

## **Known Issues and Limitations**

Known issues for Fireware XTM v11.9.5 and its management applications, including workarounds where available, can be found in the WatchGuard Knowledge Base. Note that you must log in to the WatchGuard Portal to see Known Issues. Known Issues are not available in the public version of the Knowledge Base. We recommend that you use the filters available on the [WatchGuard](https://na10.salesforce.com/knowledge/knowledgeHome.apexp) Portal > Knowledge Base tab to find Known Issues for Fireware XTM v11.9.x releases.

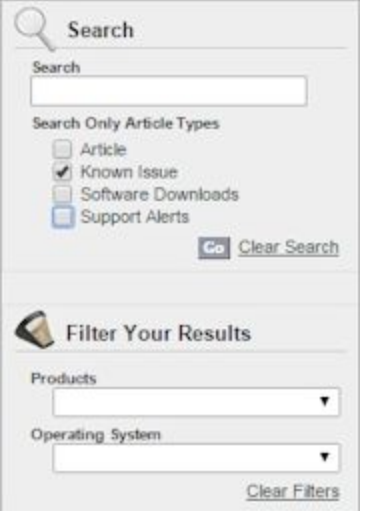

# **Using the CLI**

The Fireware XTM CLI (Command Line Interface) is fully supported for v11.x releases. For information on how to start and use the CLI, see the *CLI Command Reference Guide*. You can download the latest CLI guide from the documentation web site at <http://www.watchguard.com/help/documentation/xtm.asp>.

# **Technical Assistance**

For technical assistance, contact WatchGuard Technical Support by telephone or log in to the WatchGuard Portal on the Web at <http://www.watchguard.com/support>. When you contact Technical Support, you must supply your registered Product Serial Number or Partner ID.

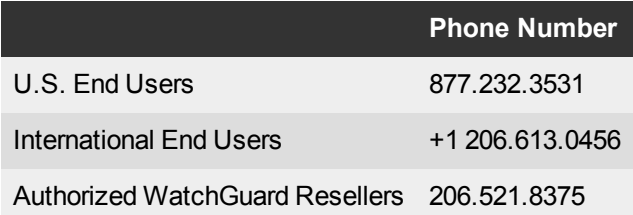